# **INSPIRE 三维扫描仪**

# 快速操作指南 V1.0

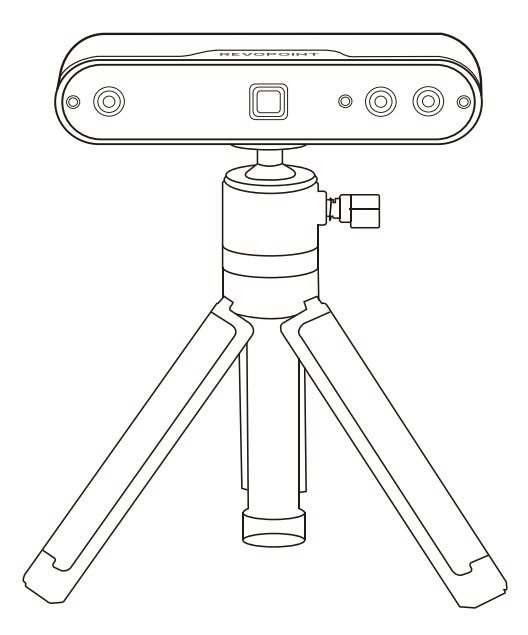

**REVOPOINT** 

# **目 录**

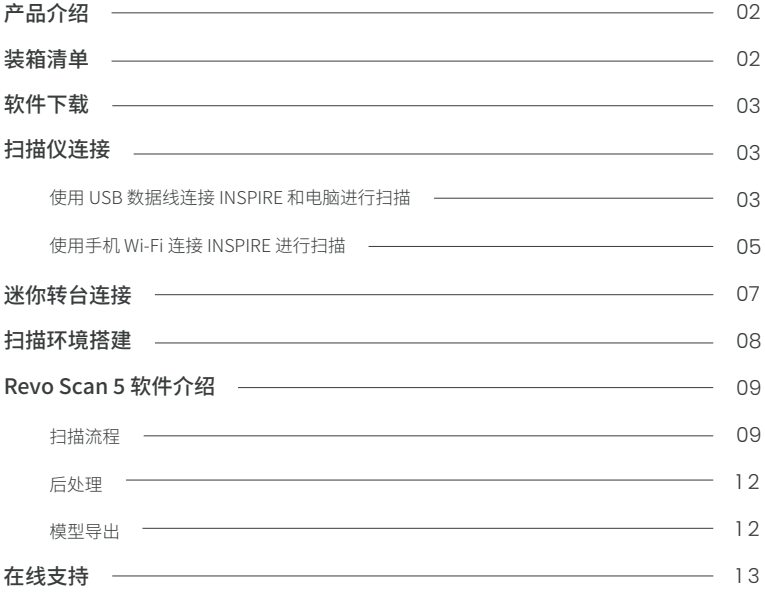

# 产品介绍

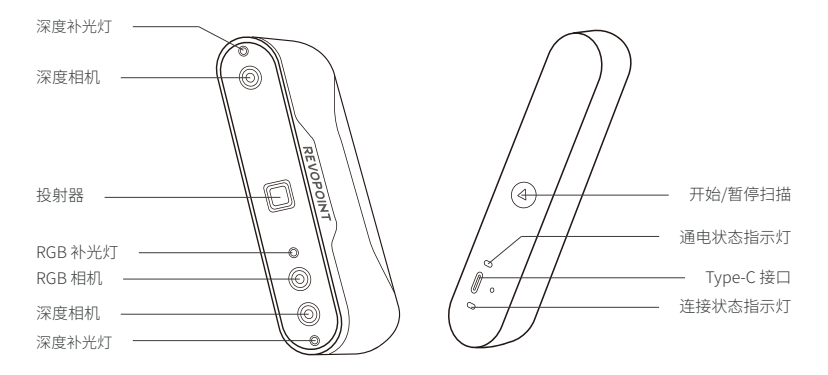

## 装箱清单

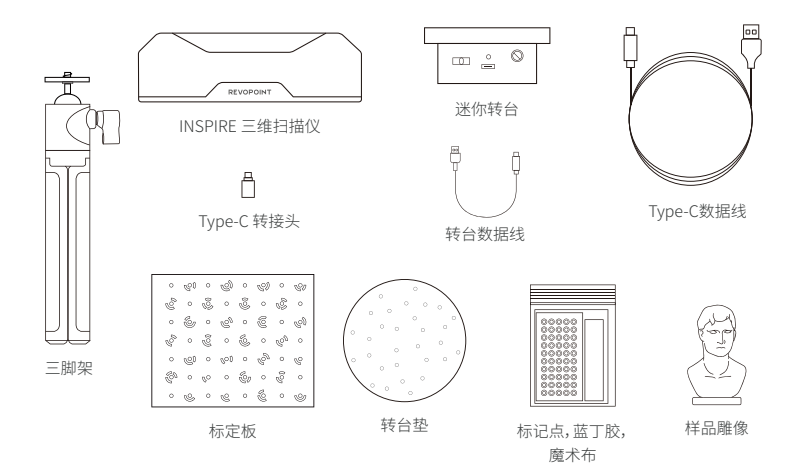

# 软件下载

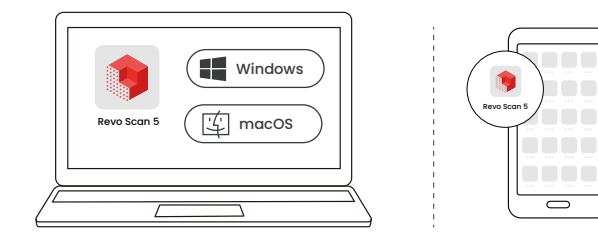

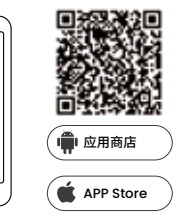

www.revopoint3d.com.cn/download-center-2/ 下载地址

# 扫描仪连接

### 使用 USB 数据线连接 INSPIRE 和电脑进行扫描

**1 2**

 $\Box$  $\circ$ 

厂

 $\hat{\mathcal{L}}$ L

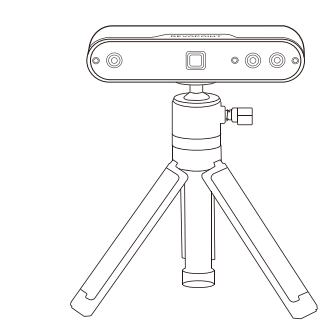

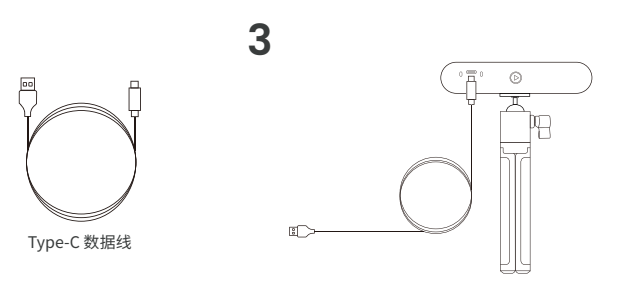

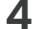

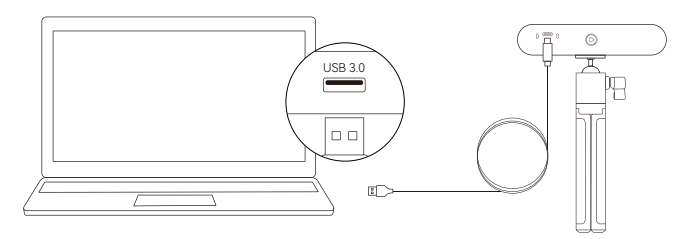

或使用 Type-C 转接头

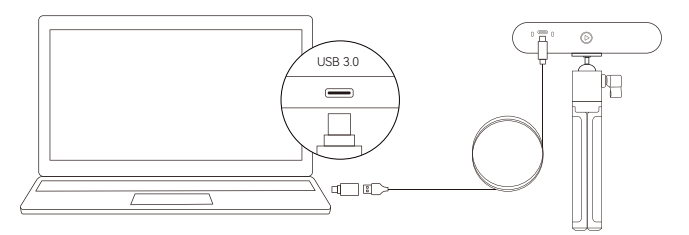

- ・将 INSPIRE 连接至 USB 3.0 接口 (USB 2.0 无法满足 INSPIRE 供电要求)。确保 USB 接口无损坏,输出电流电压 满足 5V/1A。
- •如果电脑没有 Type-A 接口, 使用 Type-C 转接头帮助连接。
- ·供电成功, INSPIRE 通电状态指示灯转为绿灯常亮。

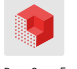

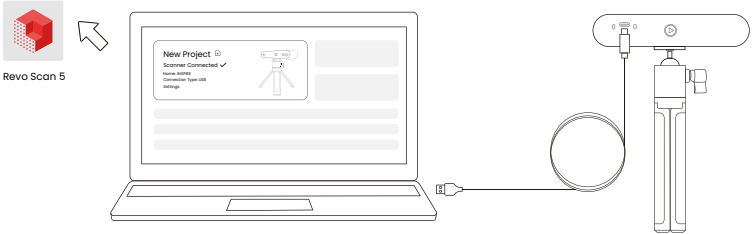

- ·启动 Revo Scan � 软件查看扫描仪是否连接成功。
- [使用 Wi-Fi 连接 INSPIRE 和电脑进行扫描] 详见 Revopoint 官网电子版《用户手册》。

### 使用手机 Wi-Fi 连接 INSPIRE 进行扫描

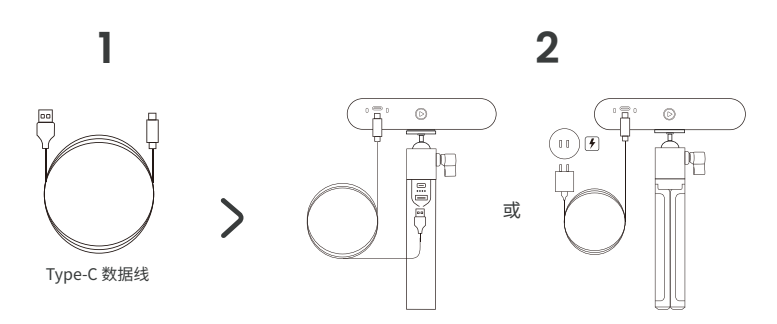

- · Wi-Fi 模式下,请使用充电宝或其他电源为扫描仪供电。不要使用 PC 为扫描仪供电,否则会默认为 USB 模式。
- · 套餐中不含充电杆,可自行准备额定 �V/�A 充电宝或使用电源插座供电。
- ·供电完成,等待 INSPIRE 通电状态指示灯转为绿灯常亮,即正常启动。

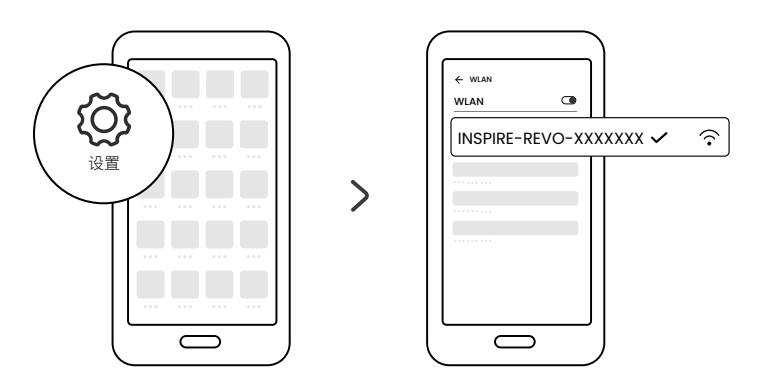

·在手机的"Wi-Fi 设置"列表中找到名称为"INSPIRE-REVO-XXXXXXXX"的 Wi-Fi 网络并连接(不需要密码)。

·等待几秒钟待扫描仪连接。

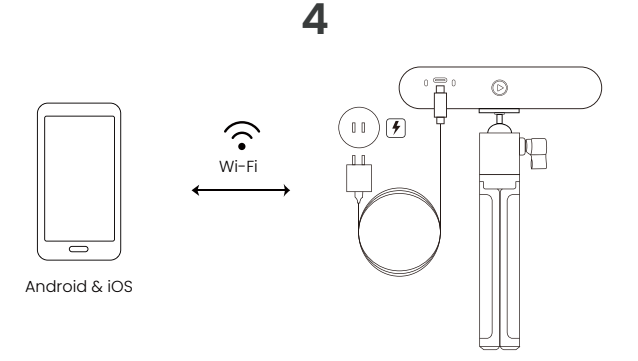

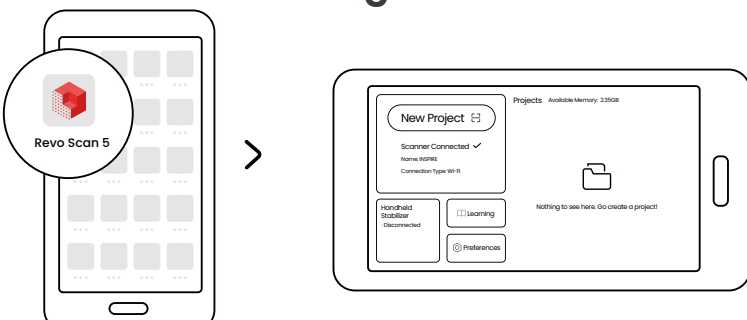

·Android 和 iOS 手机均可 Wi-Fi 连接 INSPIRE。

■ [使用手机 USB 连接扫描仪] 详见 Revopoint 官网电子版《用户手册》。

## 迷你转台连接

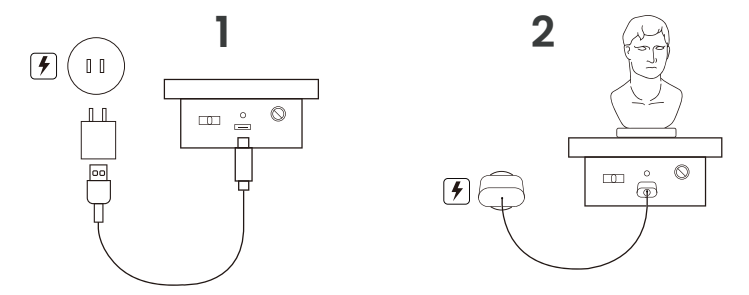

·需自行准备适配器。

·通电后,迷你转台指示灯转为绿灯常亮。向左/向右拨动开关,调节转台旋转方向,转动旋钮调节转台转速。

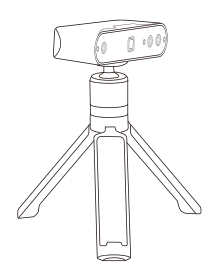

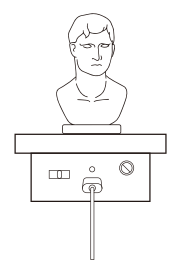

### 扫描环境搭建

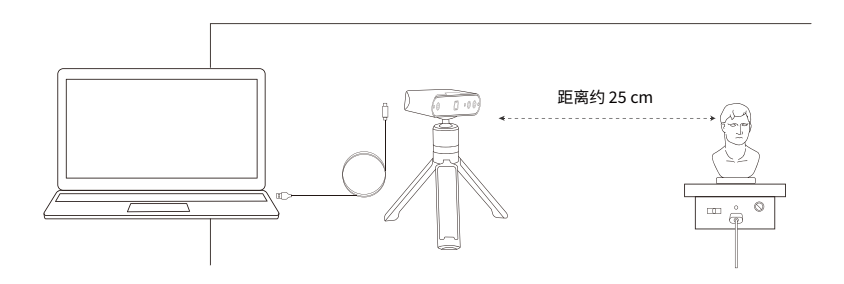

- ·给转台供电,并将其调节至最大转速。
- ·将样品雕像放在转台上。
- ·将扫描仪旋拧在三脚架上,并连接至电脑。调整扫描仪角度,使其面向并稍高于样品雕像。
- 将扫描仪面向扫描物体稍向下调节,保持物体和扫描仪距离约25 cm。
- ·使用魔术布或黑色桌布为背景。
- ·检查样品雕像,确保表面无阴影,整体光照均匀明亮。

## Revo Scan � 软件介绍

扫描流程

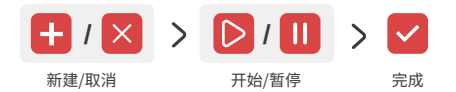

新建: 点击"新建"按钮预览扫描,调整扫描设置。 取消:点击"取消"按钮取消扫描和移除先前捕获数据。 开始:点击"开始"按钮开始扫描。 暂停:点击"暂停"按钮暂停和检查扫描。 完成:点击"完成"按钮结束扫描。

### �. 新建

预览界面时,对应调整相关设置。

#### **➀ 扫描场景设置**

#### 扫描精度

标准精度:后处理时间长,模型精细度高,细节更丰富。 高速(18 fps):此模式扫描时,帧率可达 18 fps,扫描仪可快速抓取物体三维数据。

#### 拼接模式

特征拼接:适合扫描样品雕像等细节丰富,几何特征明显的物体。 标记点拼接:适合扫描篮球,碗等几何特征比较单一的物体。

#### 扫描对象

普通物体:适合扫描大多数几何特征明显的物体。 深/黑色物体:适合扫描表面颜色较深或表面色彩对比明显的物体。 人脸:适合扫描人面部。 人体:适合扫描整个身体,包括上半身、下半身、四肢和头发。

#### 彩色扫描

启用彩色扫描:扫描时,扫描仪抓取物体的颜色和形状信息。后处理可进行[纹理贴图]。 关闭彩色扫描:扫描时,扫描仪仅抓取物体形状信息。后处理不支持[纹理贴图]。

**➁ 距离调节**

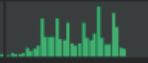

挪动扫描仪或扫描物体,调节二者间的距离。当出现[直方图内]显示为绿色,距离适当。

#### **➂ 深度相机曝光调节**

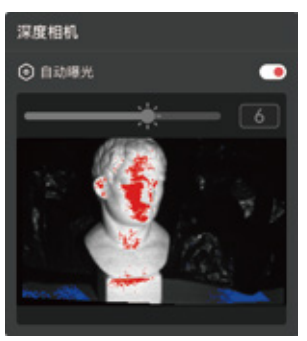

- ·确保深度相机预览框只显示要扫描的物体。必要时,可使用魔术布 或黑色桌布。
- ·拖动滑杆,调节深度相机曝光。
- ·预览框内物体显示大片红色,曝光过度,显示大片蓝色,曝光不足。

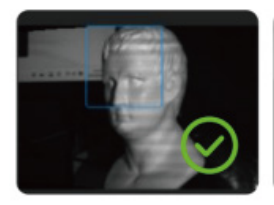

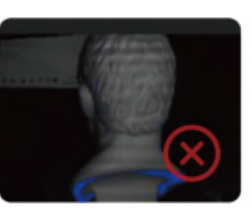

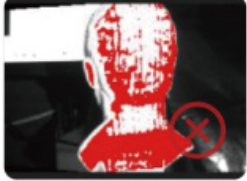

曝光适中 曝光不足 曝光过度

### **➃ RGB 相机曝光调节**

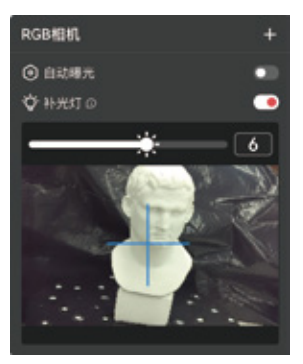

- ·RGB 相机曝光对彩色扫描至关重要。
- ·根据蓝色[+]字,将扫描仪对准要扫物体。
- ·可关闭或启用[RGB 补光灯]。.
- ·拖动滑杆,调节 RGB 相机曝光。调节示例详见下图:

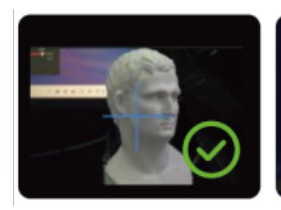

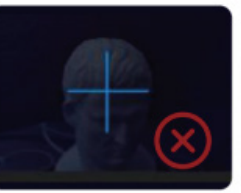

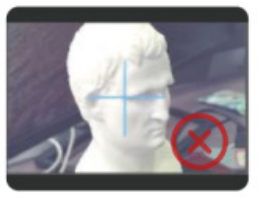

曝光适中 曝光不足 曝光过度

### �. 开始

设置完成,开始扫描。

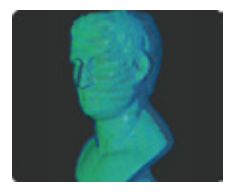

- ·蓝色显示扫过的区域;绿色显示正在扫描区域。
- ·如果手持扫描,请缓慢匀速移动扫描仪,以防跟踪丢失。

扫描错误:

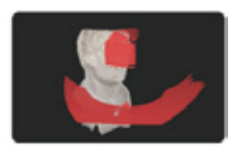

如果出现[跟踪丢失]提示,请将扫描仪对准扫描过的、特征比较多的区域,出现 绿色即重新对齐,可以继续扫描。

扫描过程中,可点击[开始 > /暂停 || |按钮,对模型进行调整。 如果开始扫描后,想要取消本次扫描,可点击[取消 × 1按钮。

### �. 完成

数据抓取完成,完成模型扫描。 至少经过点云融合,才能导出模型。

后处理

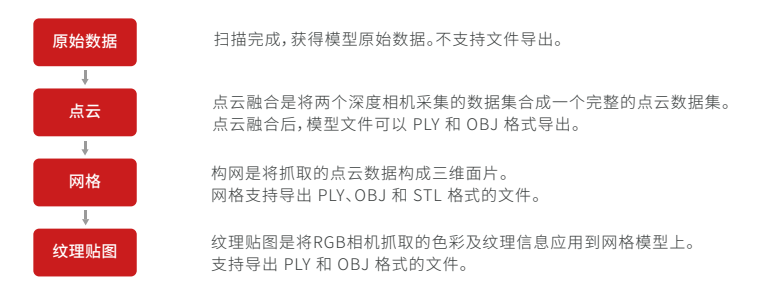

### 模型导出

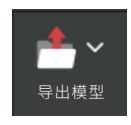

根据需要导出对应的点云、网格或纹理贴图模型。

在线支持

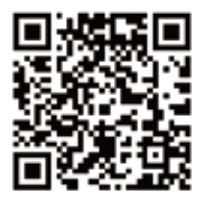

微信扫一扫 获取技术支持

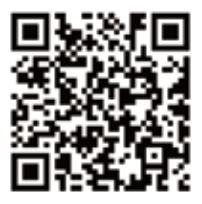

微信扫一扫 获取客服支持

订阅我们获取更多信息

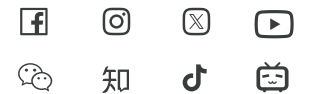

此内容会持续更新。

© 此����版说明书版权归革点科技所有